## STEP-BY-STEP SESSION RECORDING GUIDANCE

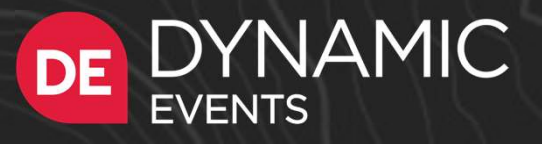

### Table of Contents

Pre-session checklist Recording in Zoom Recording in Zoom side by side mode Recording in Zoom with multiple speakers Uploading your presentation

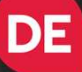

## Pre-session checklist

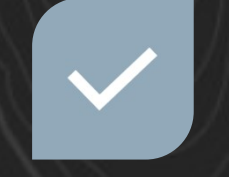

ENSURE THAT YOU HAVE ALL PROGRAM AND CONNECTION<br>YSTEM UPDATES POSSIBLE SYSTEM UPDATES INSTALLED

USE A WIRED INTERNET CONNECTION, IF

 $((q)$ **CRAND** 

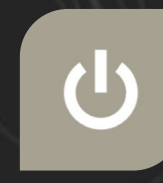

POSSIBLE PRESENT AND RUN YOUR TURN OFF ALL PROGRAMS EXCEPT THOSE NEEDED TO PRESENTATION DINGS OR

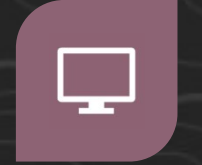

CLEAR YOUR

 $\blacktriangle$ 

DESKTOP OUTLOOK AND CLOSE OUT TURN OF ALL NOTIFICATIONS SO YOU DON'T GET DISRUPTIONS WHEN<br>RECORDING

DINGS OR AND THEN TESTING RECORDING CONTENT THAT YOU SET YOUR DISPLAY SCREEN SCALING AND LAYOUT. WE SUGGEST STARTING AT 1920X1080 TO SEE IF ALL ARE PRESENTING IS CLEARLY LEGIBLE.

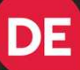

# Tips and Tricks to Make You Shine on Camera **CONDUM SET AND SET AND SET AND SET AND SET AND SET AND SET AND SET AND SET AND SET AND SET AND SET AND SET AND SET AND SET AND SET AND SET A THOROR OF A SET AND SURFACT AND SURFACT AND SURFACT AND SURFACT AND SURFACT AND** Framer's nothing quite like a high-quality video to make both you an look really good. Filming this kind of quality from the webcam of y challenging, but not impossible. We'll the very cut together this brief guid that und

There's nothing quite like a high-quality video to make both you and your company<br>look really good. Filming this kind of quality from the webcam of your computer is<br>challenging, but not impossible. We've put together this

The underchin view is the most common result of using your normal work setup<br>without any adjustments. It's easy to prevent this by simply raising your laptop so the<br>webcam is at eye level. Stack a couple of books under you camera.

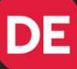

# Tips and Tricks to Make You Shine on Camera S<br>
STEP 3 – Background<br>
The main rule is to avoid clutter. A few items, whether it's some bo<br>
painting, or souvenirs, are great to add some texture and interest t<br>
Just make sure the background isn't more interesting than

The main rule is to avoid clutter. A few items, whether it's some books on a shelf, a painting, or souvenirs, are great to add some texture and interest to your background. Just make sure the background isn't more interesting than you. At the same time, try to avoid entirely blank beige walls. And always do a quick 180 before you turn on the camera to make sure you didn't miss anything. If you have a custom Zoom background for your company or event, that is an excellent option, as well. STEP 3 – Background<br>
STEP 3 – Background<br>
STEP 3 – Background<br>
The main rule is to avoid clutter. A few items, whether it's some bo<br>
painting, or souvenirs, are great to add some texture and interest t<br>
Just make sure the **S ANC IFICKS TO IVIAKE YOU SHINE ON**<br> **STEP 3 – Background**<br> **STEP 3 – Background**<br> **STEP 3 – Background** is the meeting stip and weak externed and interest to your background,<br>
but make sure the background isn't more int

earbuds as they tend to create an echo. The next best thing is a pair of earbuds with an integrated mic, but don't worry, your computer's mic often works just fine. Set up in a quiet room, ideally with carpet and not too many hard surfaces that can bounce around sound. Finally, make it as much of a do-not-disturb zone as possible. We love our pets, but their collar tags can disrupt a recording's audio.

**DE** 

## Recording Kit Suggestions

The Stand

A great accessory to bring your web camera to eye level

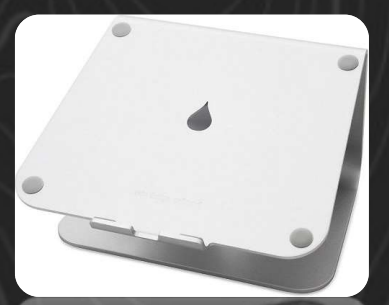

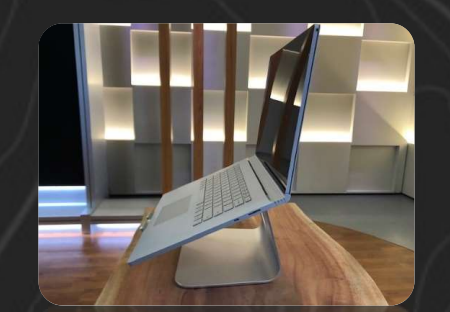

The Light + Stand Get rid of those shadows on your face with this dimmable (and color adjustable) light

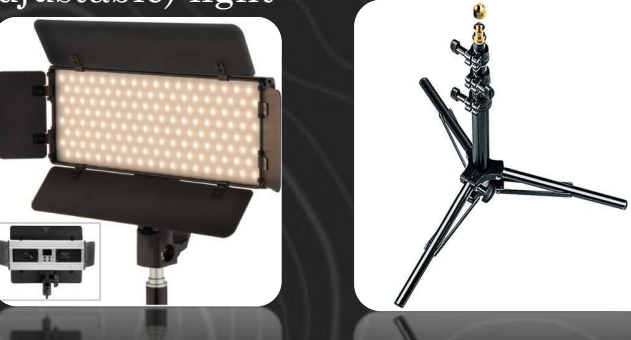

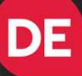

## Recording Kit **Suggestions**

### The Mic

Bypass poor sound with this lavalier microphone. Now your ideas will come across in high fidelity.

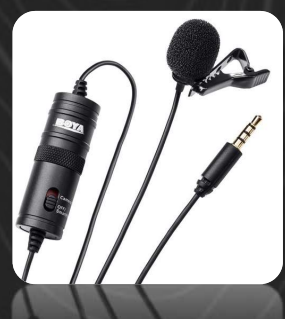

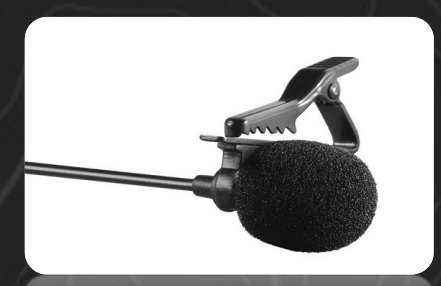

The Adapter In case more USB ports are needed.

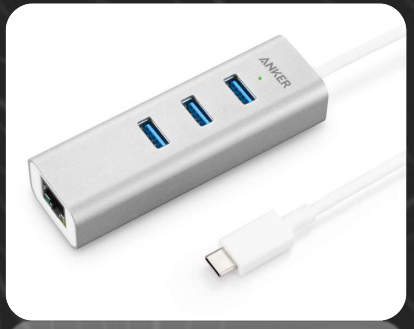

## Adapt and develop content experiences that optimize a digital delivery

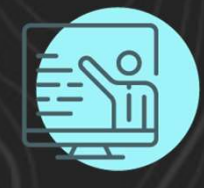

CONTENT **DELIVERY** 

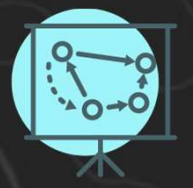

SESSION TYPES

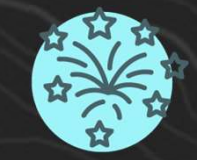

CREATE INTEREST

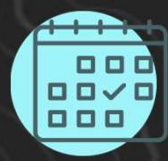

POST EVENT

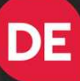

# Recording in Zoom – Option 1

- Recording in Zoom (<br>2. Create a Zoom meeting<br>2. Share your presentation and start your video feed.<br>2. Share your presentation and start your video feed.<br>2. Clicking on the box and moving it around to your Recording in Zoom — Optio<br>
2. Share your presentation and start your video feed.<br>
2. Share your presentation and start your video feed.<br>
You can adjust your video position on the slide by<br>
clicking on the box and moving i You can adjust your video position on the slide by clicking on the box and moving it around to your desired location. You can adjust the size of the video by clicking on the lower left corner and pulling the video down and to the left or up and to the right. Recording in Zoom — Optic<br>
2. Share your presentation and start your video feed.<br>
2. Share your presentation and start your video feed.<br>
You can adjust your video position on the slide by<br>
clicking on the box and moving i **Recording in Zoom — Option 1**<br>
2. Create a Zoom meeting<br>
2. Share your presentation and start your video feed.<br>
You can adjust your video position on the slide by<br>
clicking on the box and moving it around to your<br>
desire
- start recording  $(Alt + R$  or Start recording under the More button)
- $(Alt + R$  or Stop recording under the More button)

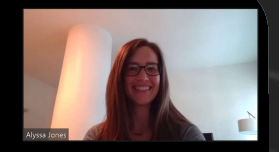

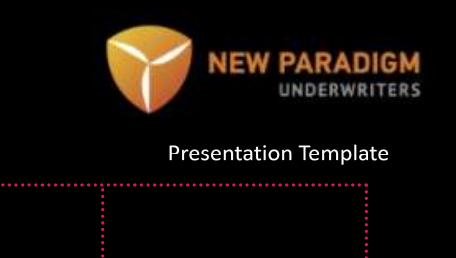

# Recording in Zoom – Option 1

- $\text{Recording in } \mathrm{Zoom-O}$ <br>5. At anytime, if you need the buttons at the<br>bottom and they've disappeared, roll your<br>mouse over the green "You are screen sharing"<br>bar and it will reappear. bottom and they've disappeared, roll your mouse over the green "You are screen sharing" bar and it will reappear. **Recording in Zoom — C**<br>  $\frac{1}{2}$ <br> **C**<br> **EXECT ALT AND THE MANUATE SURVEY AND AND THE MANUS AT AN ANONI mouse over the green "You are screen sharing"<br>
bar and it will reappear.<br>
6. End the meeting and Zoom will save the Recording in Zoom – O**<br>
5. At anytime, if you need the buttons at the<br>
bottom and they've disappeared, roll your<br>
mouse over the green "You are screen sharing"<br>
bar and it will reappear.<br>
6. End the meeting and Zoom will **Recording in Zoom – Opt**<br> **8.** At anytime, if you need the buttons at the<br>
bottom and they've disappeared, roll your<br>
mouse over the green "You are screen sharing"<br>
bar and it will reappear.<br>
6. End the meeting and Zoom
- recording either to your computer or the cloud which you will determine when you hit Stop.
- which should be in your Documents folder. You can search your computer for "Zoom" if needed.
- to the speaker portal.

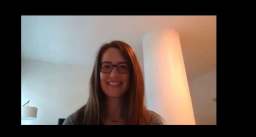

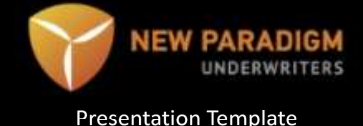

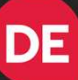

# Recording in Zoom side by side mode Option 2 ording in Zoom side b<br>
.jon 2<br>
... Create a Zoom meeting<br>
2. Log into the Zoom meeting on two<br>
different devices. Device 1 should host<br>
the meeting and be the device that you ording in Zoom side b<br>  $\lim_{2.}$  Log into the Zoom meeting<br>
2. Log into the Zoom meeting on two<br>
different devices. Device 1 should host<br>
the meeting and be the device that you<br>
use to show video and record sound.<br>
Device

- 
- different devices. Device 1 should host the meeting and be the device that you use to show video and record sound. Device 2 should be used to share your slides and should log in as a participant. You will most likely have to grant participants access to share screen under the Security button from Device 1. 3. Set the Zoom window to full screen window to full screen and be the Soom meeting on two different devices. Device 1 should host the meeting and be the device that you use to show video and record sound. Device 2 should

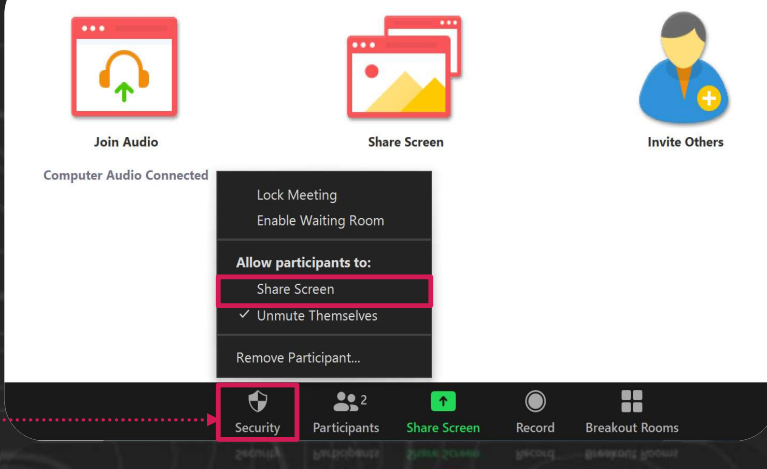

# Recording in Zoom side by side mode Option 2  $\text{Recording in} \ \text{Zoom sic} \ \text{Option 2} \ \text{4.} \ \text{Make sure both devices have the Side by side mode checked under the Shared Screen options in Settings. You can also select that under the Vieting this option state the two of the screen.}$  $\operatorname{ecording}_{\text{prior}} \operatorname{in} \text{Zoom side} \$ <br>  $\text{ption 2} \begin{array}{c} \text{Make sure both devices have the Side} \ \text{by side mode checked under the} \ \text{Shared Screen options in Settings.} \ \text{You can also select that under the View} \ \text{Options tab at the top of the screen.} \end{array}$ Recording in Zoom sich<br>Option 2<br>4. Make sure both devices have the Side<br>by side mode checked under the<br>Shared Screen options in Settings.<br>You can also select that under the View<br>Options tab at the top of the screen.<br>5. Sel **Recording in Zoom sists:**<br> **Option 2**<br> **4.** Make sure both devices have the Side<br>
by side mode checked under the<br>
Shared Screen options in Settings.<br>
You can also select that under the View<br>
Options tab at the top of the

- Shared Screen options in Settings. You can also select that under the View Options tab at the top of the screen.
- top of the screen. When selected it will show Speaker View
- boxes that can be moved to the left or right to change the size of the host video box. Size the video to your desired proportions. The same both devices have the Side<br>by side mode checked under the<br>Shared Screen options in Settings.<br>You can also select that under the View<br>Options tab at the top of the screen.<br>5. Select the Gallery View option at the<br>t
- Record.

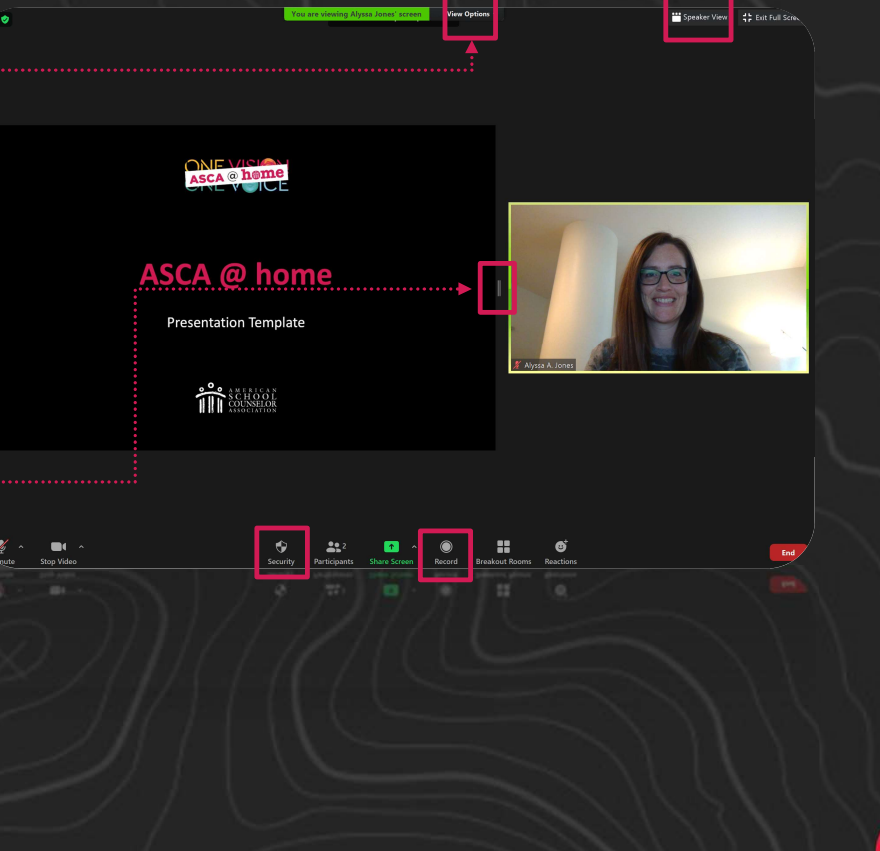

**DE** 

# Recording in Zoom side by side mode Option 2 Recording in Zoom sid<br>Option 2<br>8. When you are done recording, hit Stop<br>Recording.<br>9. End the meeting and Zoom will save the<br>recording either to your computer or the Recording in Zoom side<br>Option 2<br>8. When you are done recording, hit Stop<br>Recording.<br>9. End the meeting and Zoom will save the<br>recording either to your computer or the<br>cloud which you will select when you hit<br>Stop. Recording in Zoom sided Option 2<br>
S. When you are done recording, hit Stop<br>
Recording.<br>
S. End the meeting and Zoom will save the<br>
recording either to your computer or the<br>
cloud which you will select when you hit<br>
Stop.<br> **EVALUATE IT ZOOTH SICT SET**<br> **SET ALTERT SURVEY AND SET AND SET AND SET AND Recording.**<br>
The meeting and Zoom will save the<br>
recording either to your computer or the<br>
cloud which you will select when you hit<br>
Stop.<br>
10. T

- Recording.
- recording either to your computer or the cloud which you will select when you hit Stop.
- folder which should be in your Documents folder. You can search your computer if it doesn't appear there.
- upload it to the speaker portal.

 $\overline{\phantom{0}}$  or  $\overline{\phantom{0}}$  .  $\mathbf{22}$   $\blacksquare$  $\mathbf{H}$  $\bullet$ 

**DE** 

# Recording in Zoom w/multiple speakers  $\text{According in}$   $\text{Zoom}$  w/ml<br>peakers  $\frac{1}{\text{mean} + \frac{1}{\text{mean} + \frac$ Recording in Zoom w/mu<br>peakers and provide the presentation and who will<br>accord with two or more speakers, create a Zoom<br>2. Hentify who will share the presentation and who will<br>who isn't sharing their screen, record the me Cording in Zoom w/multiple<br>  $\frac{1}{2}$  akers<br>
To record with two or more speakers, create a Zoom<br>
meeting<br>
who will share the presentation and who will<br>
when will the presentation of the speaker<br>
who will the presentation **Recording in Zoom w/m**<br> **peakers**<br>
<sup>neeting</sup>:<br>
<sup>neeting</sup>:<br>
<sup>2.</sup> Identify who will share the presentation and who will<br>
<sup>meding</sup>:<br>
<sup>2.</sup> Identify who will share the presentation and who will<br>
who isn't sharing their screen **ECOrding in Zoom w/multiple (CORT)**<br>  $\text{peakers}\xspace$ <br>  $\text{hecting}\xspace$ <br>  $\text{hecting}\xspace$ <br>  $\text{A} \xspace$ <br>  $\text{B} \xspace$  and  $\text{B} \xspace$  are the presentation and who will<br>  $\text{eccod the presentation. If possible, have the speaker\n who isn't sharing their screen, record the meeting\n who isn't separate their screen, record the meeting\n can to the right.$ <br>  $\text{B} \xspace$  is wi **COPOIT SITE SURFAND SURFAND SURFAND SURFAND SURFAND SURFAND SURFAND SURFAND SURFAND SURFAND SURFAND SURFAND SURFAND SURFAND SURFAND SURFAND SURFAND SURFAND SURFAND SURFAND SURFAND SURFAND SURFAND SURFAND SURFAND SURFAND CONTRANS**<br>
1. To record with two or more speakers, create a Zoom<br>
meeting.<br>
2. Identify who will share the presentation and who will<br>
record the presentation. If possible, have the speaker<br>
who isn't sharing their screen

- meeting.
- Identify who will share the presentation and who will<br>record the presentation. If possible, have the speaker who isn't sharing their screen, record the meeting.<br>This will record the meeting in the side by side mode seen to the right.
- Everyone should turn on their video and unmute<br>while talking.
- at a time, so avoid talking on top of each other and try to remain muted when not speaking to avoid unintentionally covering up the person speaking.
- right corner so Zoom stacks the videos of each speaker participating.
- recording and end the meeting. This will save the recording on the computer of the one who was recording.

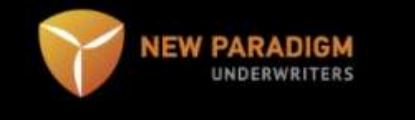

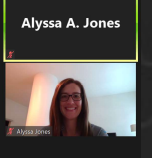

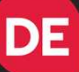

## Have a great event!

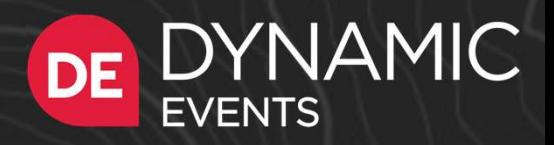